# **Descrizione chiave**

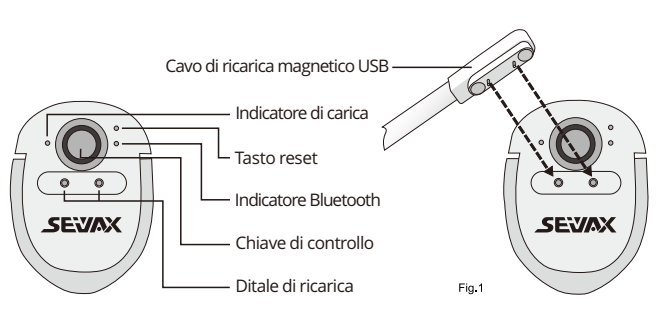

#### **Chiave di controllo**

Tienilo premuto > Parla > Rilascia > Termina traduzione. Il tempo di registrazione massimo è di 1 minuto.

Ripristina il dispositivo se smette di funzionare occasionalmente.Inserire un ago nel foro di ripristino e fare clic suPulsante interno per resettare il dispositiv

#### **Indicatore di carica**

Luce rossa = in carica, luce verde = carica completa.

#### **Ditale di ricarica**

Applicare il cavo di ricarica magnetico (Fig.1) sui ditali di ricarica. L'indicatore di caricasarà acceso quando è completamente inserito.

## **Tasto di ripristino**

#### **Indicatore Bluetooth**

Fare clic sul tasto di controllo per attivare il bluetooth, la luce blu lampeggerà per la ricercadispositivi adiacenti.

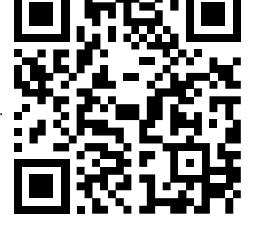

**Nota**:Sfoglia questo link o scansiona il codice QR per istruzioni video https://www.seiyax.com/key-description

# **Manuale d'uso**

**Un incredibile dispositivo di input vocale e traduzione**

# **SeiyaX Smart Talkie**

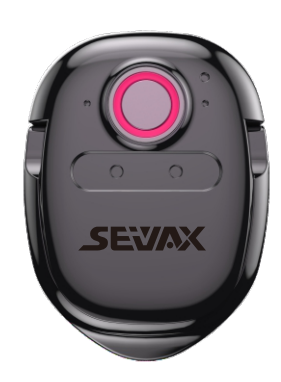

# **Installazione e installazione**

#### **Cerca installazione app**

Cerca, scarica e installa l'app "Smart Talkie" dal Google Market o dall'Apple Store.

**Puoi anche scansionare il codice QR di seguito di conseguenza**

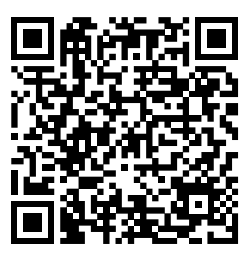

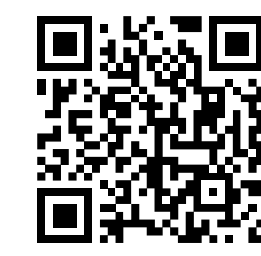

Per Android OS Per Apple IOS

#### **Associa il Bluetooth**

1 Accendi il bluetooth del tuo smartphone.

- 2 Fai clic sul tasto di controllo su Smart Talkie, la luce blu lampeggerà.
- 3 Vedrai "voce intelligente" sul tuo smartphone, quindi fai clic per avviare l'associazione.
- Finalmente lo farai vedere lo stato connesso alla voce "voce intelligente".

#### **Nota1:**

la luce blu non lampeggia quando lo Smart Talkie è connesso a uno smartphone onon ha potere. Si prega di non continuare a fare clic sul tasto di controllo e pensare che il dispositivo sia rotto.

**Nota2:**

Tlo Smart Talkie interromperà la connessione Bluetooth se non lo usi entro 10 minuti. Puoiricollegarlo facendo nuovamente clic sul tasto di controllo.

# **Applicazione**

### **1.Imposta le lingue sull'app Smart Talkie**

Fare clic per selezionare la lingua di origine e la lingua di destinazione (Figura x),inserire o incollare il testo da tradurre nella casella di inserimento e fare clicil pulsante Traduci  $\frac{A}{1}$  per tradurre il testo nella lingua di destinazione. Questa funzione permette di ricercare il significato delvocabolario sconosciuto o tradurre l'intera pagina dell'articolocopiato

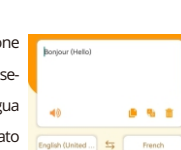

#### **2.APP switches introduction**

Questo interruttore funziona solo su smartphone Android ma non su iOS a causa del bluetoothautorizzazioni. Per la versione Android, verrà mostrato il risultato del testo nella lingua originalel'area flottante come in Fig.2.2 e Fig.2.3. Quando si tocca la finestra mobile in Fig.2.2,apparirà come Fig.2.3 Puoi controllare il testo di input originale prima di inviare il tradottotesto fuori.

2.5 Per il dispositivo, la versione del sistema operativo è superiore a iOS 14.5.1

# **Applicazione**

#### **3.Come usare la traduzione vocale**

### **6. Come usare la traduzione vocale Face to Face.**

4.1 Fare clic sull'opzione "Traduci" che si trova nella parte inferiore dell'app Smart Talkie (vedere la Fig. 3.1 per Versione Android) Fare clic su "Dialogo" (Vedi Fig.3.2 per la versione iOS).

4.2 Impostare la lingua originale e la lingua di destinazione facendo clic sui pulsanti delle lingue. Vedi esemepio di "Cinese (semplificato)" e "Inglese (Stati Uniti)" in Fig.3.3 Quindi vedrai elenco delle opzioni della lingua. Puoi scorrere l'elenco delle lingue per scegliere quella che desideri.

#### **4**.**Come usare la traduzione del testo**

dal sito Web o dai documenti.

## **5**.**Come usare la traduzione del testo**

1. Fare clic su questa opzione per attivare la trasmissione vocale. **Read aloud CO** Fare clic sul pulsante ripeti $\ket{\bullet}$  per ripetere la trasmissione vocale

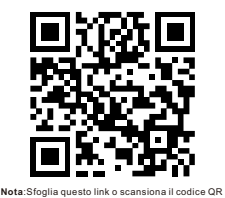

 per istruzioni video https://www.seiyax.com/application

#### **7. Funzione di traduzione del testo.**

Puoi usare la funzione quando vedi del testo in lingua straniera che non ti interessastare in piedi durante la navigazione nelle pagine Web o nelle app di chat.Set the target language on your left and your original

2.4 Finestra galleggiante. Questa opzione è attiva solo quando l'opzione "Mostra solo traduzione" è attiva. Può mostrare il tuo input originale sulla finestra mobile e mostrare il testo tradotto sulle tue app, il che ti consente di assicurarti che l'input della lingua originale sia corretto nella finestra mobile.

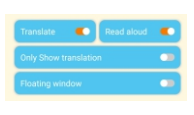

- lingua a destra (vedi Fig.3.4)
- Attiva l'interruttore "Traduci".
- Copia il testo da cui vuoi essere tradottoil tuo Whatsapp

o qualsiasi app di social media.

2.1 Tradurre. Se utilizzi solo l'input vocale, non è necessario attivare l'interruttore "Traduci". Lo Smart Talkie converte il tuo discorso in testo. Se vuoi tradurre il tuo discorso in un'altra lingua, devi attivare questo interruttore.

Restituisci l'APP Smart Talkie, quindi i risultati tradotti verranno visualizzati immediatamente.

## **Nota1:**

ad esempio, se vuoi tradurre il testo tedesco in inglese, tudevi mettere l'inglese a sinistra e il tedesco a destra. Non lo stesso dell'input vocale.

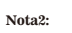

il massimo la lunghezza della traduzione è di 500 caratteri Quindi, se il tuoil testo è più di 500 caratteri, è necessario copiare menodi 500 caratteri alla volta.

**Suggerimenti per l'utente e risoluzione dei problemi**

#### **Il dispositivo Smart Talkienon è possibile accoppiare Bluetooth con lo smartphone.**

#### **Riconoscere la precisione non è buono.**

I suggerimenti di seguito possono aiutare il tuo smart talkie a riconoscere il tuo discorso in modo più accurato.

2.Fai clic su questa opzione per attivare la modalità **fineses** mobile , quindi puoi utilizzare la funzione di trasmissione su altre APP. Facendo clic sulla lingua di destinazione nella finestra mobile verrà trasmessa la traduzione vocale dopo un ritardo di 2 secondi, in modo da poter eseguire la registrazione vocale quando si utilizza whatsapp o qualsiasi altra app di  $f$ inestra mobile  $f$ 

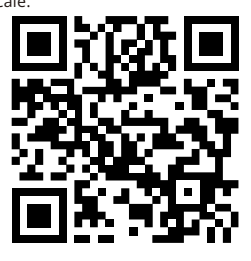

- Non parlare in un luogo troppo rumoroso.
- Tieni premuto il tasto di controllo, attendi 1 secondo, quindi inizia a parlare. Dopo aver finito di parlare, attendi di nuovo 1 secondo, quindi rilascia il pulsante del tasto di controllo. L'operazione corretta aiuterà Smart Talkie a raccogliere completamente il tuo discorso.
- Èmeglio parlare entro 30 secondi ogni volta per avere una maggiore precisione.

4.3 Tieni premuto il pulsante vocale virtuale  $\binom{2}{3}$  o $\binom{3}{2}$  per iniziare a parlare. Per Dal cinese all'inglese. (Vedere Fig. 6) Tenere premuto

per parlare Cinese Rilascia il pulsante dopo aver finito di parlare L'app lo farà mostra i risultati tradotti in cinese e inglese sulla stessa pagina. Per l'inglese al

- Fare clic sul tasto di controllo per vedere se la luce blu lampeggia. In caso contrario, caricalo per controllarese la spia di carica è accesa.
	-
	- Se la ricarica è corretta, controlla se hai collegato il dispositivo Smart Talkie congià un altro smartphone.
	- Ènecessario disconnettere il Bluetooth con lo smartphone precedente o disattivare lo smart precedenteBluetooth del telefono, quindi puoi iniziare ad accoppiare il dispositivo Smart Talkie con il nuovo smartphone.
	- L'hardware Smart Talkie è BLE 4.0. Per telefoni che non supportano BLE ma Bluetoothsolo non troverà il dispositivo Smart Talkie.
- 4.4 È possibile fare clic su questa icona  $\circled{(2)}$  per eliminare tutti i record sullo schermo. Opcinese Tenere premuto  $\left(\frac{\Phi}{2}\right)$  per parlare inglese Gli altri passaggi sono gli stessi di cui sopra.
- pure fai clic e tieni premuto il tuo dito sullo schermo per far apparire la finestra di modifica, in cui è possibile selezionare di eliminare un particolareContenuti.
- 4.5 È possibile fare clic su questa icona  $\Box$  nell'angolo in alto a sinistra per salvare la crono logia e condividerla come a File TXT. Questa funzione è utile per coloro che hanno bisogno di tenere registri per la lingua nota di studio o riunione.

## **Risposta lenta o noescono i risultati del riconoscimento/traduzione**

Si prega di controllare la rete del telefono cellulare perché una rete scadente influirà sulla rispostavelocità.

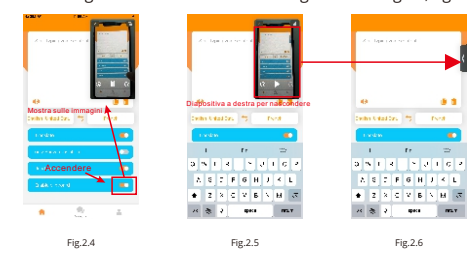

A causa del problema di compatibilità del software tra l'APP Smart Talkie e altre terze partiinserire le APP, alcuni telefoni potrebbero non riconoscere/tradurre il testo dopo aver parlato. Qualche inputil metodo potrebbe non funzionare in modo stabile. La soluzione è cambiare il metodo di input predefinitoall'input di testo integrato o ad altri

Dopo aver terminato le impostazioni precedenti nell'APP Smart Talkie, puoi utilizzare l'input vocale o la traduzionefunzionare in qualsiasi APP di terze parti, come SMS, Whatsapp, WeChat, instagram, skype, Facebook,Linea, e-mail, Wechat, QQ e così via. Posiziona il cursore sulla tua APP per iniziare l'immissione Tieni premutoil tasto di controllo di Smart Talkie Inizia a parlare e rilascia il tasto di controllo dopo aver parlato Il risultatoVerrà visualizzato sullo smartphone. **Nota:** il tempo di registrazione massimo è di 1 minuto.

metodi di input.

- 
- 
- 
- 

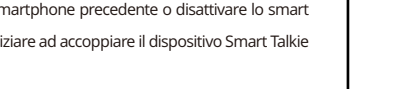

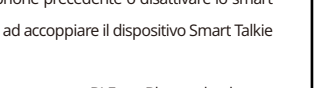

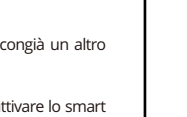

- 
- 

Normalmente il risultato della traduzione uscirà automaticamente, ma se non esce, essopotrebbe essere salvato negli appunti. Quindi devi solo usare il dito per tenere premuto il testoarea e incollare il risultato tradotto da essa.

L'app Smart Talkie funziona solo con iOS 9.0 o versioni successive e Android 4.4 o versioni successive. E solofunziona bene con gli smartphone. Può funzionare anche con iPad o tablet PC Android, ma intelligentei talkie non sono sintonizzati per adattarsi a dimensioni dello schermo diverse e altri motivi più tecnici,quindi non possiamo garantire.

L'input vocale per la digitazione funziona solo quando l'app Smart Talkie è in esecuzione sul telefono.Quindi, se devi eseguire molti messaggi di testo e traduzioni, assicurati che l'app sia fermain esecuzione sullo sfondo del tuo dispositivo.

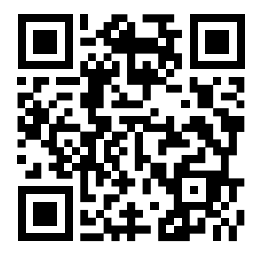

Nota:Sfoglia questo link o scansiona il codice QR per istruzioni video https://www.seiyax.com/trouble-shooting

# **Come collegare Smart Talkie al telefono?**

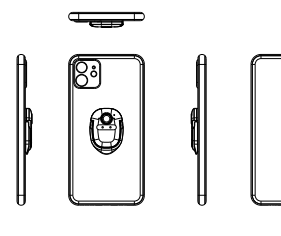

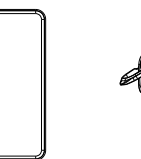

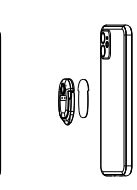

Versione Bluetooth: BLE 4.0 Capacità della batteria: 70 mAh

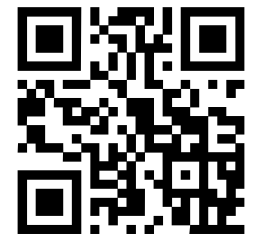

Tempo di ricarica: circa 2 ore Tempo di attesa: 20 giorni Dimensione: 46\*31.5\*4.3 MM Peso netto del prodotto: 15.59 g

 $-22 -$ 

Per ulteriori informazioni sul prodotto, l'ultimo aggiornamento del software,linee guida video e varietà di abilità per fare un beneuso di SeiyaX Smart Talkie, visita nostro sito ufficialesito web a [www.seiyax.com](http://www.seiyax.com)o scansiona questo codice QRoppure contattaci via e-mail all'indirizzo SeiyaX@yeah.net Grazie ancora per aver scelto il prodotto SeiyaX!

#### **Specifica**

Stick 3M Glue

Leggere ad alta voce. Se si attiva l'interruttore, è possibile ascoltare i risultati tradotti in voce. 2.2 Mostra solo traduzione. Puoi vedere questo interruttore solo quando attivi l'interruttore 2.3 "Traduci". Se attivi questo interruttore, vedrai solo la traduzione. Se lo spegni, puoi vedere sia l'input originale che la traduzione sul tuo smartphone Vedi (Fig.2.1).

Aprire l'App Smart Talkie installata sul telefono (Fig.1.1 Esempio Android e Fig.1.2 Esempio iOS), selezionare e impostare la lingua originale cliccando il tasto sinistro (es. "Cinese" in Fig.1.2), e cliccare con il tasto destro pulsante (es. "Inglese (USA)" nella Fig.1.2) per impostare la lingua di destinazione per la traduzione. Quindi la traduzione sarà dal cinese all'inglese.

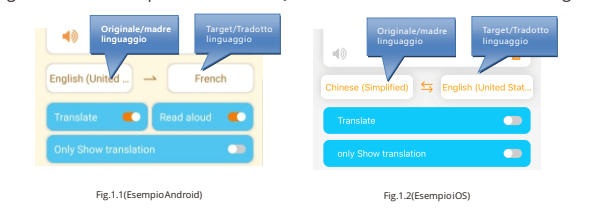

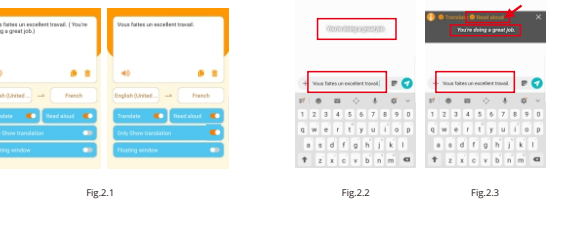

Versione Android

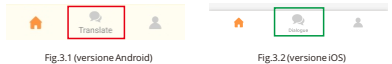

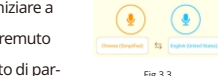

#### **Nota:**

Questa opzione è solo per dispositivi con iOS superiore a 14.5.1. Poiché iOS 14.5.1 disabilita il funzioni di copia e incolla, dobbiamo attivare l'interruttore "Mostra immagine nell'immagine ", in modo che possiamo utilizzare l'input vocale Smart talkie in qualsiasi app. Se questo interruttore è spento, l'ingresso smetterà di funzionare . È possibile far scorrere e nascondere l'immagine nell'immagine come mostrato nelle immagini. Vedere Fig.2.4, Fig.2.5 e Fig.2.6

Fig.3.4 Fare un passo 2

messaggistica vocale.Dopo aver acquisito familiarità con l'operazione, sarai in grado di inviare voci tradotte sulle tue app. Scansiona il codice QR per visualizzare il video tutorial.

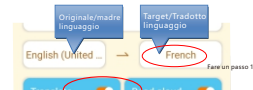